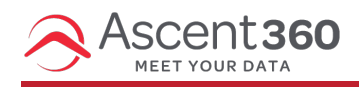

Users are people who can log in to your marketing platform to create audiences, design and schedule emails, and view reporting and customer data. Learn how to manage users in Ascent360.

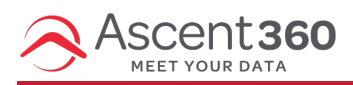

### Request access for a new user

User account creation can be requested via our Help Desk (by emailing support@ascent360.com or creating a ticket from within the platform).

Provide the following information in your request:

- Your organization name
- The new user's:
	- Email Address
	- First and Last name
	- Start Date / Desired Access Date
- Any pages that should be restricted for the user

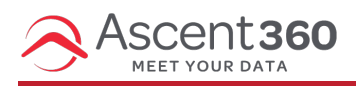

## Disable a user account

Disabling access to the Ascent360 platform is accomplished by the Ascent360 support team. Contact our Help Desk by emailing support@ascent360.com or creating a ticket from within the platform.

#### **Provide the following information:**

- Your organization's name(s)
- The email address, first and last name of the user account to disable
- The date by which the user needs removed/disabled

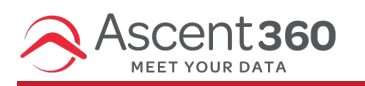

Reset Your Password

Forgot your password? Follow these steps to reset it:

- 1. Navigate to the [Ascent360](https://clients.ascent360.com) Login Page
- 2. On the login screen, click Forgot Password?

3. Enter the email address associated with your account and click submit.

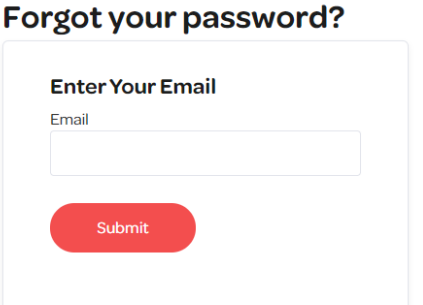

- 4. Check your inbox for an email from Ascent360 Support (noreply@ascent360.com)
- 5. Click on the Reset Password button in the email or copy the URL into your browser. **This link will expire after 1 hour.**

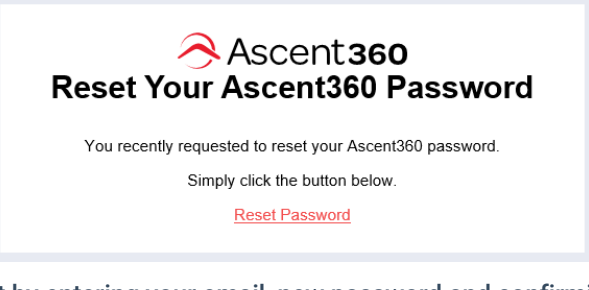

6. Complete the password reset by entering your email, new password and confirming your password.

#### **Reset password**

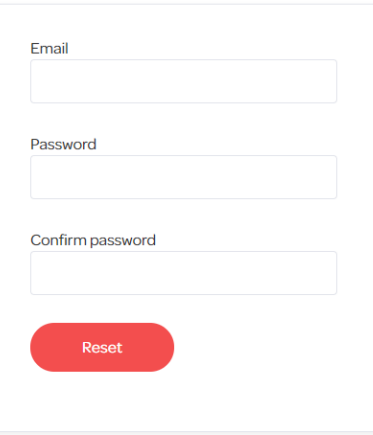

7. You will be redirected to a confirmation page. Click on Login to return to the login page.

#### **Reset password confirmation**

Your password has been reset. Please <mark>click here to Log In</mark>

8. Login to your account using your new password.

Need additional help? Email support@ascent360.com for assistance.

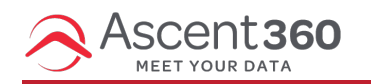

In this article:

- [Overview](http://help.ascent360.com/#overview)
- Requesting SSO for your [Organization](http://help.ascent360.com/#requesting-sso-for-your-organization)
- Microsoft Azure [Instructions](http://help.ascent360.com/#microsoft-azure-instructions)

### **Overview**

**Single Sign-On (SSO)** allows users to securely access multiple applications with one set of login credentials. Enabling SSO for the Ascent360 platform can streamline your users' access, simplifying the login process and reducing the need to remember yet another password. (It also improves security!)

# **Requesting SSO for your Organization**

SSO for Ascent360 is available by request only. Please submit your request through your CSM or the help desk.

The following information must be provided:

- 1. **Identity Provider (IdP) Details:** URL of your Identity Provider or Microsoft Entra Identifier.
- 2. **Login URL:** The login URL for the IdP.
- 3. **Logout URL:** The logout URL for the IdP (optional and may be the same as the login URL).
- 4. **One of the following:**
	- 1. **Metadata URL:** In Entra, this is also called the App Federation Metadata URL.
	- 2. **Certificate:** The public certificate used by the IdP for signing SSO assertions.

Note: We need the Metadata URL **or** Certificate, not both.

By default, we use email addresses as usernames for our system, so no changes will need to be made here. Note: SSO is enabled per **domain**, so if you use multiple domains at your company, please give us the one you'd like used for SSO functionality.

The client contact requesting SSO will be the "tester" of the functionality once it's enabled.

### **Microsoft Azure Instructions**

#### Here are instructions for those who use **Microsoft Azure**:

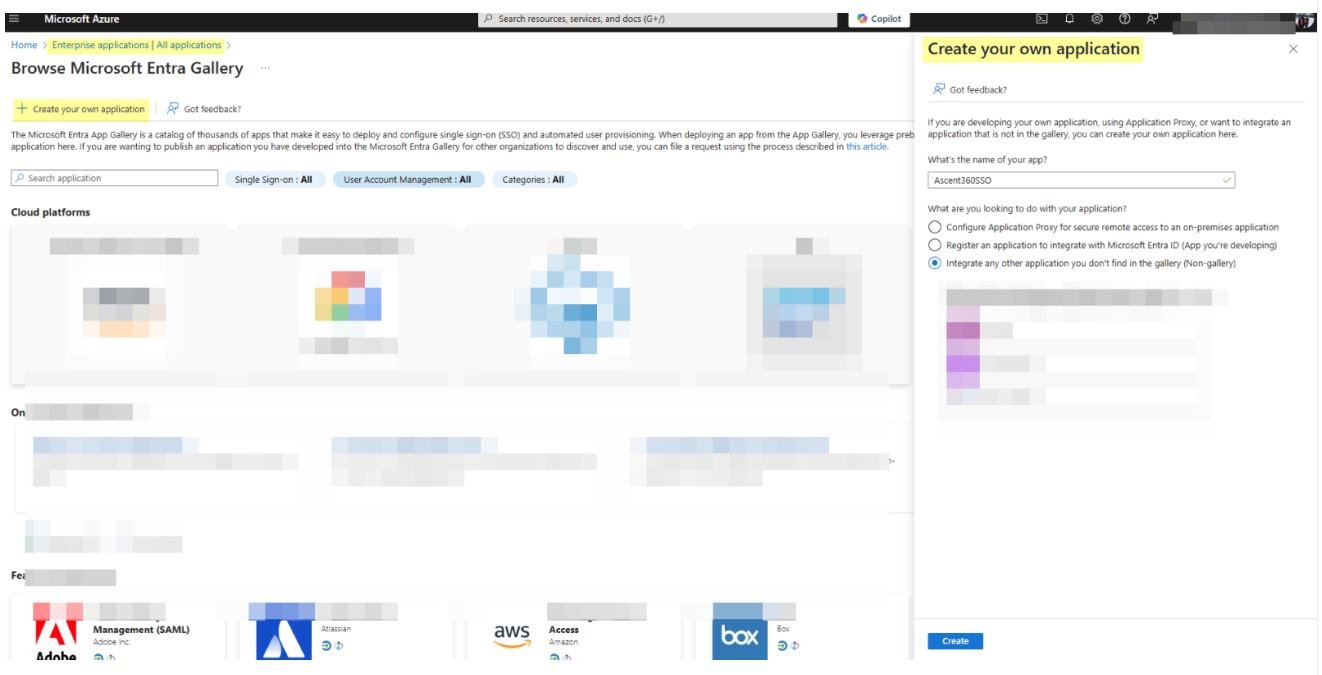

Once you click "Create", please fill out the Properties like this:

Home > Enterprise applications | All applications > Browse Microsoft Entra Gallery >

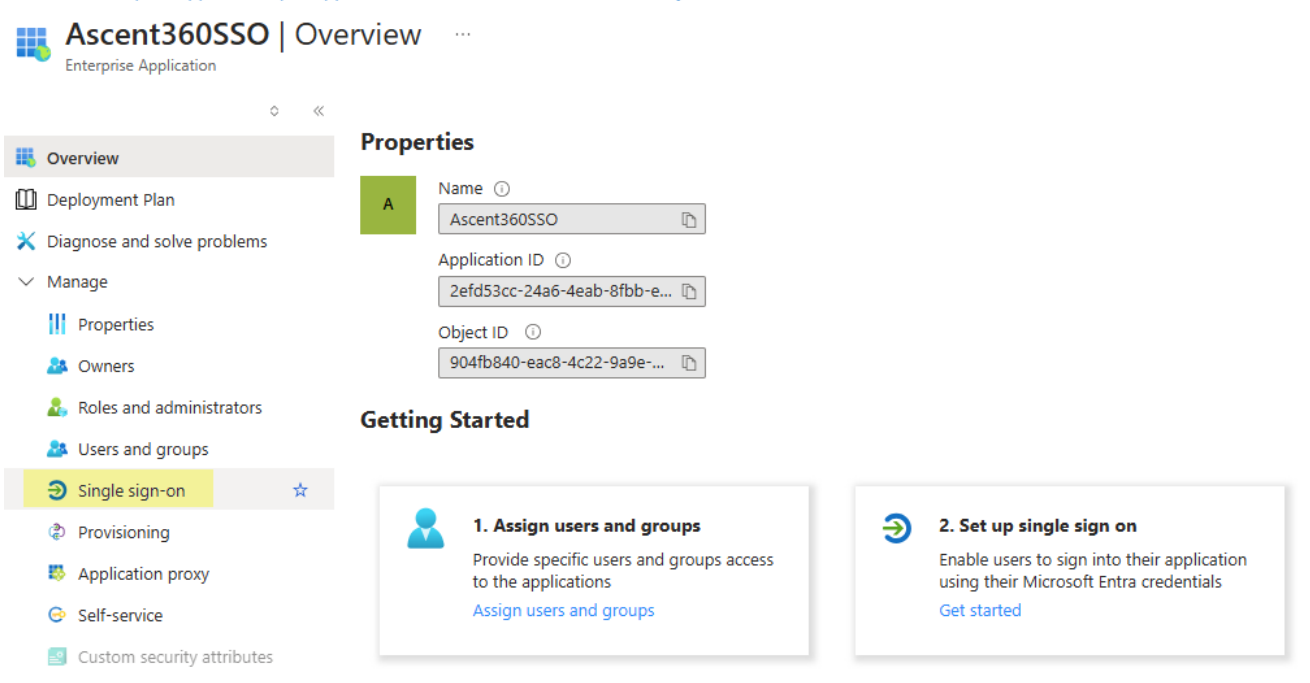

The method must be SAML:

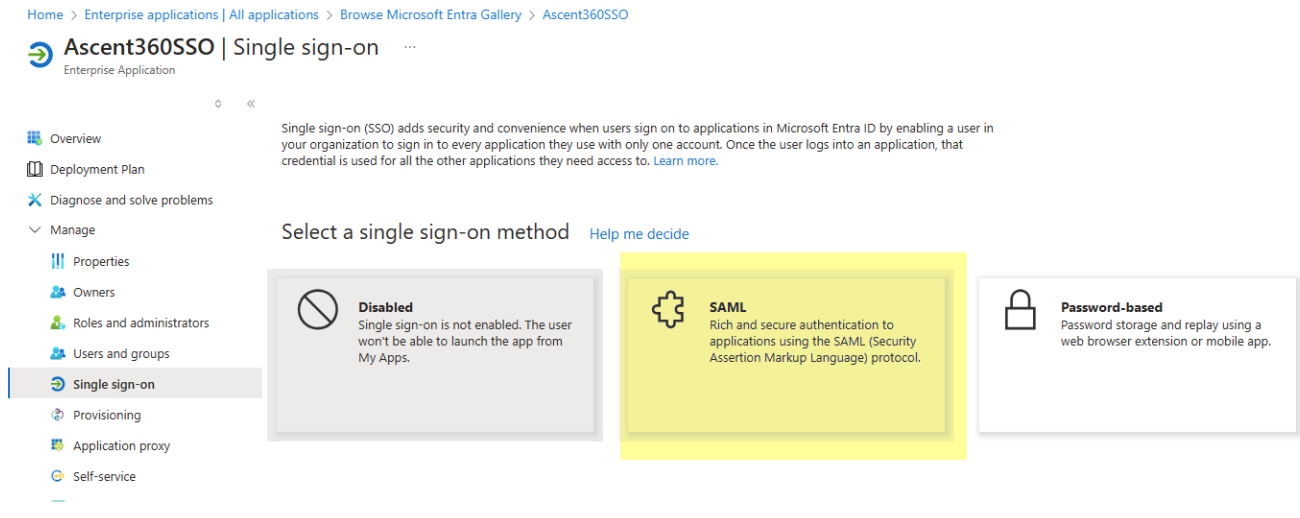

#### Then, please add this configuration (highlighted in yellow below):

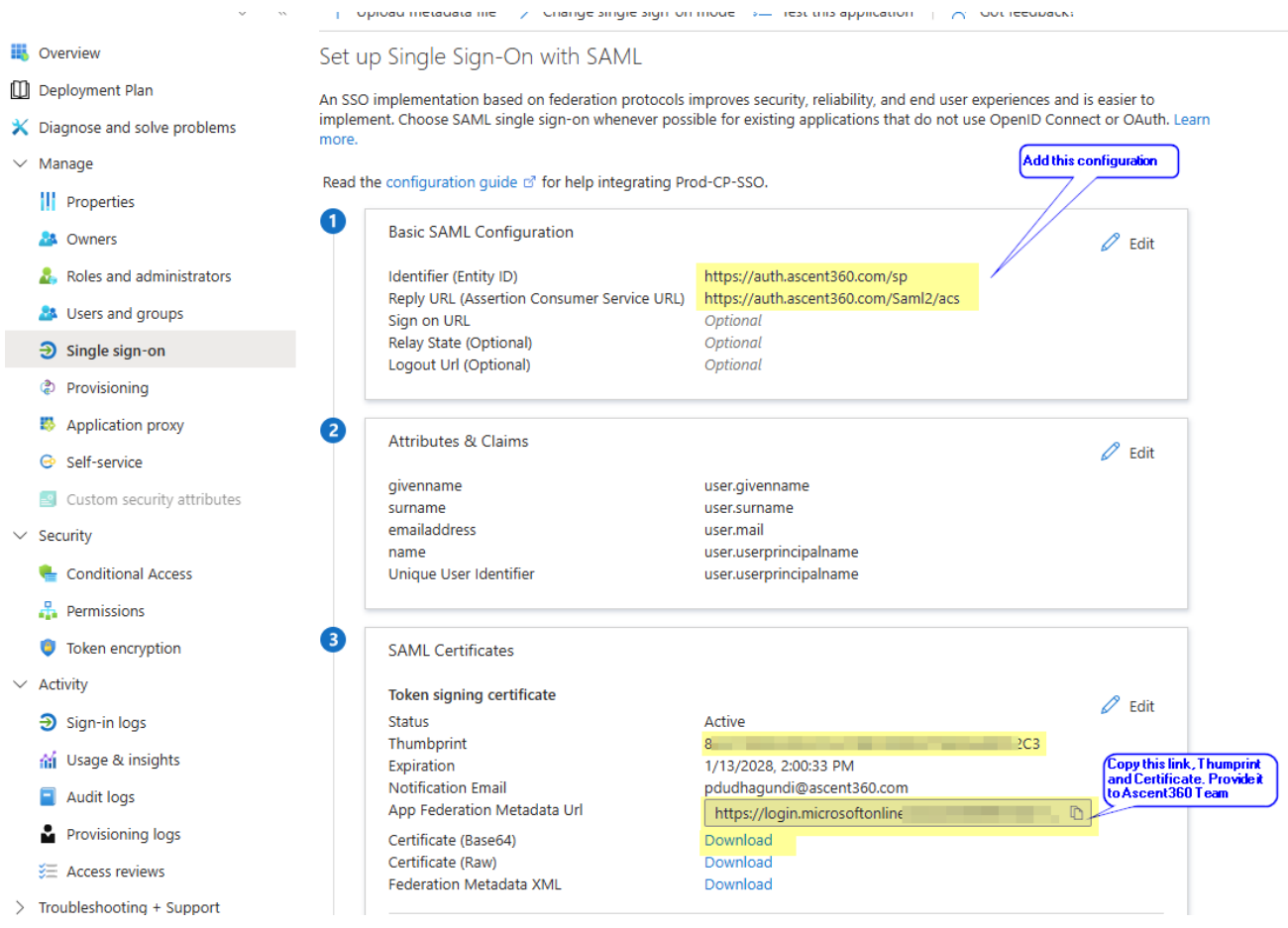

Copy the following three URLs and provide them back to Ascent360:

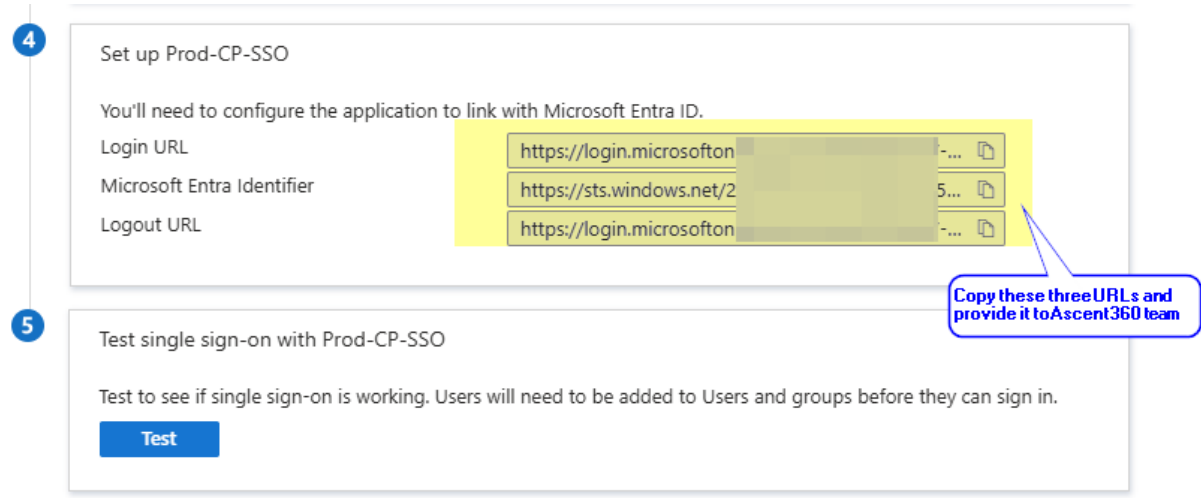

Ascent360 will then test the configuration and ask someone from the client side to also test.